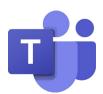

# **MICROSOFT TEAMS EVENT REFERENCE GUIDE**

This document is meant to help you identify the best virtual format for your online events along with technical information and best practices.

## **CHOOSE YOUR TEAMS EVENT TYPE AND REQUIREMENTS**

The following criteria, and the detailed chart below, will help you identify whether you should use a Microsoft Teams meeting or live event for your online gathering.

# **Define your audience**

- Size (2-10,000)
- Scope (internal MSU community or external audience e.g. parents)

## **Define your requirements**

- Interaction (Q&A, chat, polling)
- Captions (live captions in English only or multiple languages)
- Registration

|              | Teams Meeting                                                                 | Teams Live Event                                                                                               |
|--------------|-------------------------------------------------------------------------------|----------------------------------------------------------------------------------------------------|
| Size         | 2-300                                                                         | 2-10,000                                                                                                    |
| Scope        | Internal                                                                      | Internal & external                                                                                            |
| Interaction  | Collaborative focus.  Everyone – video, audio, chat, and share capabilities.  | Presentation style.  Attendees – Q&A only.  Producers/Presenters – video, audio, chat, and share capabilities. |
| Captions     | Automatic live captions (English)                                             | Automatic live captions (up to 6 languages)                                                                    |
| Registration | Not available  (external solution, such as Eventbrite or Qualtrics, required) | Not available  (external solution, such as Eventbrite or Qualtrics, required)                                  |

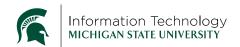

## **CREATE A MEETING**

There are several ways to start a meeting in Teams:

## Schedule a meeting

- 1. Select the scheduling method:
  - Select **Schedule a meeting** in a chat (below the box where you type a new message) to book a meeting with the people in the chat.
  - Go to Calendar on the left side of the app and select New meeting in the top right
- 2. The **scheduling form** is where you'll give your meeting a title, invite people, and add meeting details. Use the **Scheduling Assistant** to find a time that works for everyone.
- 3. Once you're done filling out the details, select **Save**. This will close the scheduling form and send an invite to everyone's Outlook inbox.

## Start an instant meeting

- 1. Go to **Calendar** on the left side of Teams, then select **Meet now** on the upper right corner.
- 2. Give your meeting a **title**, choose whether you want to use **video**, and pick your preferred **audio source**.
- 3. When you're ready, hit Join now.
- 4. Add people by typing their name in the **People** section of the participants panel, or click the **Copy join info** button (to the right of the invite people area) and paste the link into a message.

### **Roles**

#### Organizer

- Schedules the meeting and invites participants
- May use any Teams or Outlook application on desktop or mobile devices
- Has full access during the meeting to share video, audio, content, mute others, remove participants, change roles, etc.

#### Participant/Presenter

 Like the organizer, has full access during the meeting to share video, audio, content, mute others, remove participants, change roles, etc.

### Attendee

Can speak, share video, and participate in chat

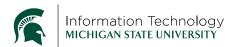

#### **CREATE A LIVE EVENT**

The organizer of the live event defaults to the producer role. Reference the roles below and how to schedule a live event.

### **Roles**

- Producer
  - Must use full Teams desktop application (web-based Teams will not work)
  - Creates the live event and configures event options such as caption languages and the Q&A panel
  - Sets attendee permissions, invites attendees, and selects event group members such as other producers and presenters

## Steps & options to create a live event

1. Go to **Calendar** on the left side of Teams, then, in the upper-right corner of the next screen, click the down-arrow next to New meeting and select **Live event**.

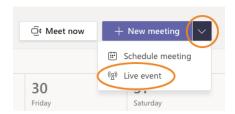

- 2. Add the event title, date & time information, and other details.
- 3. In the **Invite people to your event group** box, you can add the names of people who'll be *presenting* and *producing* the event or wait until later to do this if you just want to get the event on the calendar. Either way, don't invite *attendees* at this point—you'll get a link to share with them later.
- 4. Click Next.
- 5. Under the **Live event permissions**, choose who can attend your live event.

| Permission type   | Description                                                                                          |
|-------------------|----------------------------------------------------------------------------------------------------|
| People and groups | Only specific <i>people</i> or <i>groups</i> selected within MSU.                                    |
| Org-wide          | Everyone within MSU can watch the live event (sign-in to Spartan 365 required).                      |
| Public            | Anyone can join – both people in the MSU org and those outside of it (e.g. parents, donors, alumni). |

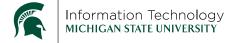

## 6. Make selections under How will you produce your live event?

| Setting                                         | Description                                                                                                    |
|-------------------------------------------------|----------------------------------------------------------------------------------------------------|
| Recording available to producers and presenters | A recording is available to producers for download for 180 days after the event is over.                                        |
| Recording available to attendees                | Attendees can watch the event on demand, starting immediately after the event, using the same attendee event link for 180 days. |
| Captions                                        | Live captions are available to event participants in up to 6 simultaneous languages.                                            |
| Attendee engagement report                      | Download a report, after the event, that tracks attendee participation.                                                         |
| Q&A                                             | Attendees can interact with producers and presenters in a moderated Q&A.                                                        |

- 7. Select **Schedule** to add the event to your and your event group's calendars.
- **Note:** Any changes that need to be made to the event should be made in Teams, not Outlook, prior to the start of the event.
- 8. Since this process **doesn't invite** attendees to your live event, you must still send out a calendar invite or communication with the event information. At the scheduled event main page, click **Get attendee link**. Use that link in your invite or communication.

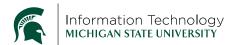

### **DURING A LIVE EVENT**

## **Information**

- Once you start an event, you can't stop and restart it
- Events can last up to 16 hours from the start time
- Attendees will watch at a 10-20 second delay

### **Roles**

#### Producer

- Must use full Teams desktop application (Windows or Mac / web-based Teams, mobile devices, and Chromebooks will not work)
- Last minute changes should be made prior to starting the event (e.g. permissions, Q&A, caption languages, presenters). Launch the event and choose **Edit** to make changes, if needed.
- Starts and stops the event (Warning: a live event can only be started once!)
- Manages what video and shared content is sent to attendees (not automatic like Zoom)
- Manages reports generated after the live event
- o Access to video and transcript files after the event

#### Presenter

- Must use full Teams desktop application (Windows or Mac / web-based Teams, mobile devices, and Chromebooks will not work)
  - If presenters do not have Teams on a desktop, an option is to have them dial in manually using the phone number located in the invitation email
- o Presents audio, video, and can share desktop or window
- o Access to video and transcript files after the event

#### Attendee

- May use a web browser on a computer or mobile device, or use the Teams application
- Watches the live event either anonymously or authenticated
- o If enabled by the organizer, can participate in Q&A
- No audio or video is enabled

#### Functional Role: Q&A moderator(s)

As questions come into the Q&A panel, they can be answered and published in Teams, dismissed (e.g. duplicate questions), or the moderator can verbally queue up questions to presenters. Either way, it's a good idea to have one or more people help in moderating the Q&A panel. This role can be performed by both producers and presenters.

#### Functional Role: Note-taker

 Notes can be taken directly within the live event on the Meeting Notes tab, or, if desired, another note-taking tool. This role can be performed by both producers and presenters.

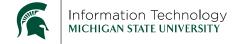

## **Q&A Panel**

- Prior to event start, the Q&A panel is open which means that attendees can start asking questions at any time. Producers and presenters can also make an announcement.
- Panel can be toggled off/on based on event needs
- Answer live, type answer, or dismiss question
- After event end, close the Q&A panel, unless you want more questions after the event

## **Meeting Notes**

- · Take notes within the live event
- Notes will show in the recent chat list for the event name within Teams

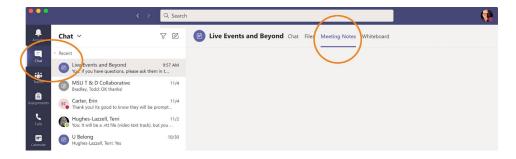

## **Meeting Chat**

Chat is only viewable for all producers and presenters – attendees will not see this

# **Participants Panel**

- View all producers and presenters
- Invite additional producers or presenters while in the live event this is not used for adding attendees

# **Live Captions**

- Teams automatically creates live captions in English
- While organizing the event, the producer can configure up to 6 additional languages
- While in the live event, under the Device Settings tab, ensure the Attendee live captions option is toggled on

#### Record

• Teams live events are automatically recorded and saved in the cloud

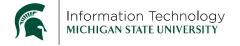

### **LIVE EVENT REPLAY**

Directly after the event, anyone can use the attendee link to instantly watch a replay of the entire event. No need to download the video and publish elsewhere, unless multiple platforms are desired (e.g. MediaSpace, Microsoft Stream, etc.)

#### LIVE EVENT RESOURCES

After the event ends, producers and presenters can download several event resources. On the **Calendar** tab within Teams, open the past live event and reference the **Live event resources** section.

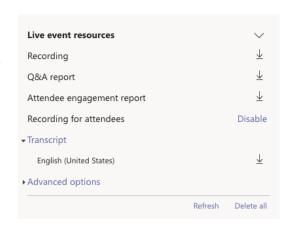

# Recording

 Even though the past event can be replayed directly from the attendee link,

Teams allows you to download the **MP4 video file** to distribute or upload to other platforms such as MediaSpace, Microsoft Stream, or YouTube.

## **Q&A** report

 Download a .CSV file that shows all questions and responses during the event along with the person's name or anonymous listing.
 (A CSV file is a plain text Comma Separated Values file that contains numbers and letters in a table form. You can open this file in spreadsheet applications like Excel, Google Sheets, and Numbers.)

# Attendee engagement report

Download a .CSV file that shows attendee information like name, email, when they
joined and left, and some technical information about their browser and operating
system.

# **Recording for attendees**

You can disable the ability for attendees to download an MP4 video file of the event.

# **Transcript**

 Download a .VTT (Video Text Track) file used for subtitles that can be uploaded to web streaming platforms, like Microsoft Stream and YouTube, to accompany a video and allow for better accessibility.

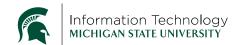